# **GARMIN.**

# NÜVI® 55/56/65/66

Príručka používateľa

#### © 2014 Garmin Ltd. alebo dcérske spoločnosti

Všetky práva vyhradené. Táto príručka je chránená zákonmi o autorských právach a nesmie byť kopírovaná ani ako celok, ani čiastočne, bez písomného súhlasu spoločnosti Garmin. Spoločnosť Garmin si vyhradzuje právo na zmenu alebo vylepšovanie svojich produktov a realizáciu zmien v obsahu tejto príručky bez povinnosti o týchto zmenách a vylepšeniach informovať akékoľvek osoby alebo organizácie. Najnovšie aktualizácie a doplňujúce informácie o používaní tohto produktu nákdete na stránke [www.garmin.com](http://www.garmin.com).

Garmin<sup>e</sup>, nüvi<sup>e</sup> a logo Garmin sú ochranné známky spoločnosti Garmin Ltd. alebo jej dcérskych spoločností, ktoré sú registrované v USA a v iných krajinách. Tieto ochranné známky sa nemôžu používať bez výslovného súhlasu spoločnosti Garmin.

BaseCamp™, Garmin Express™, HomePort™, MapSource®, myGarmin™, ecoRoute™, myTrends™, nüMaps Guarantee™ a nüMaps Lifetime™ sú ochranné známky spoločnosti Garmin Ltd. alebo jej dcérskych spoločností. Tieto ochranné známky sa nemôžu používať bez výslovného súhlasu spoločnosti Garmin.

microSD™ a logo microSDHC sú ochranné známky spoločnosti SD-3C, LLC. Windows®, Windows Vista® a Windows XP® sú ochranné známky spoločnosti Microsoft Corporation v Spojených štátoch a v iných krajinách. Mac® je ochranná známka spoločnosti Apple Inc.

## **Obsah**

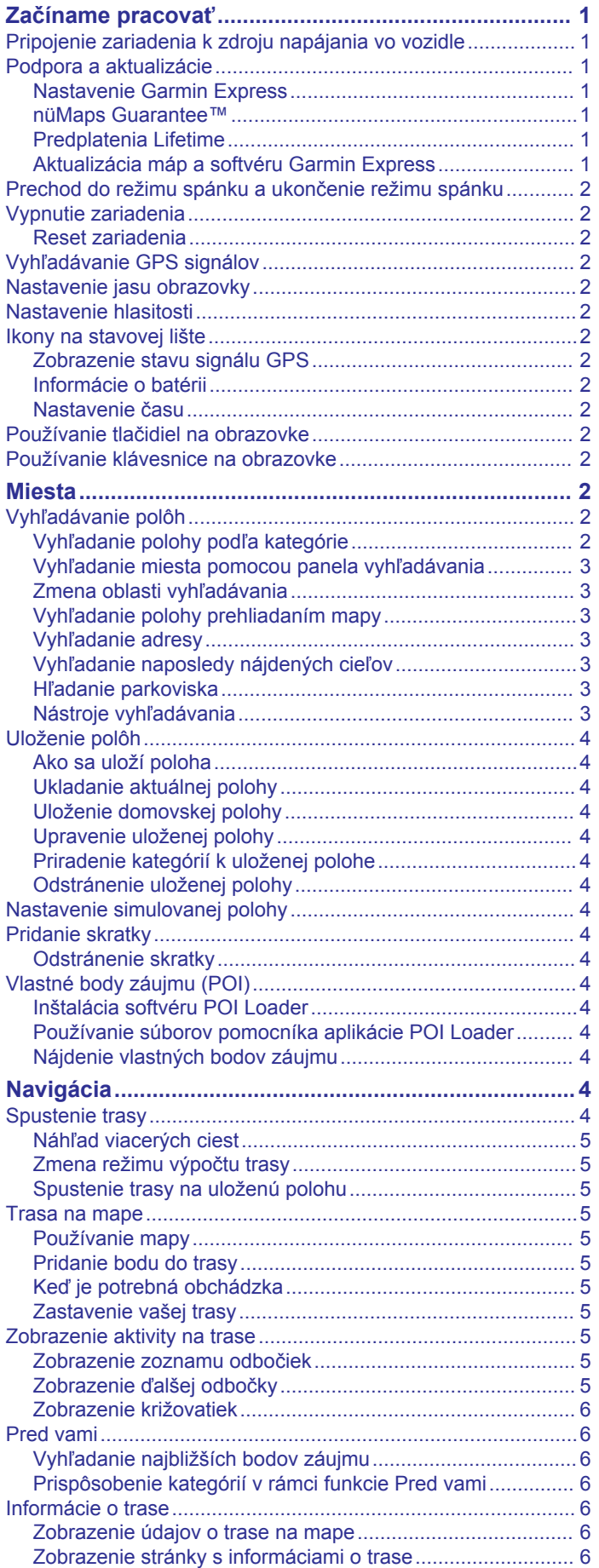

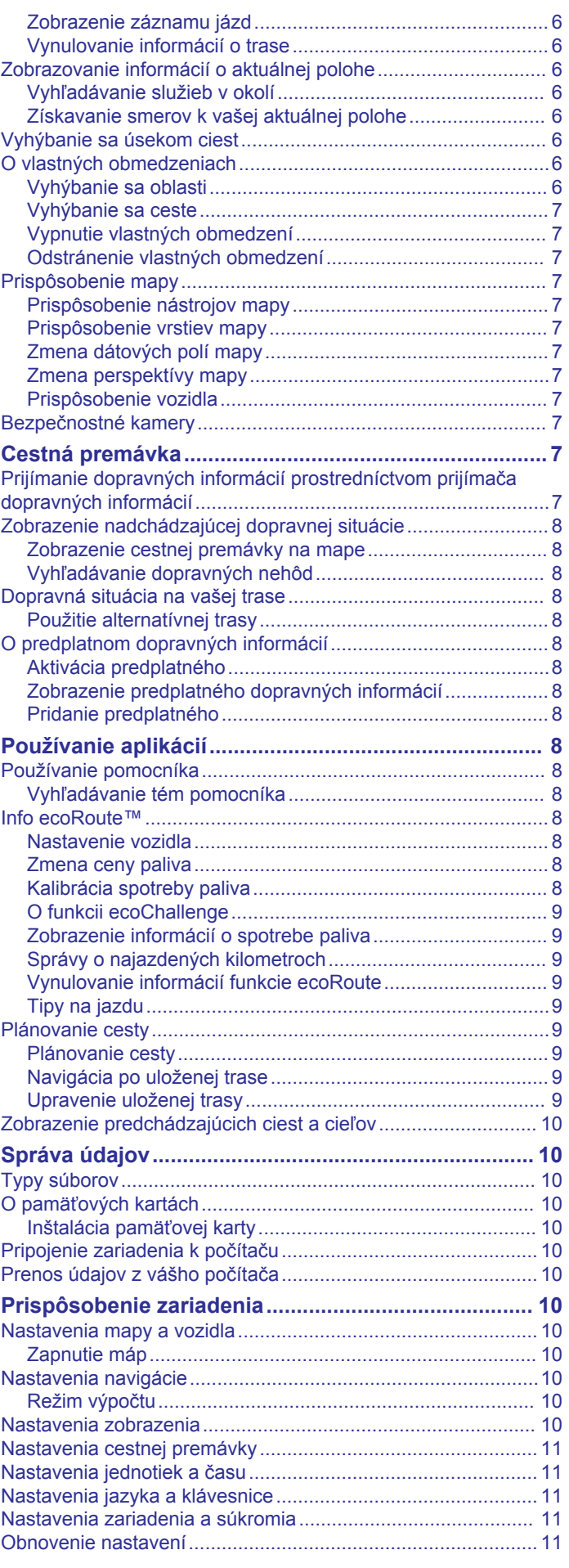

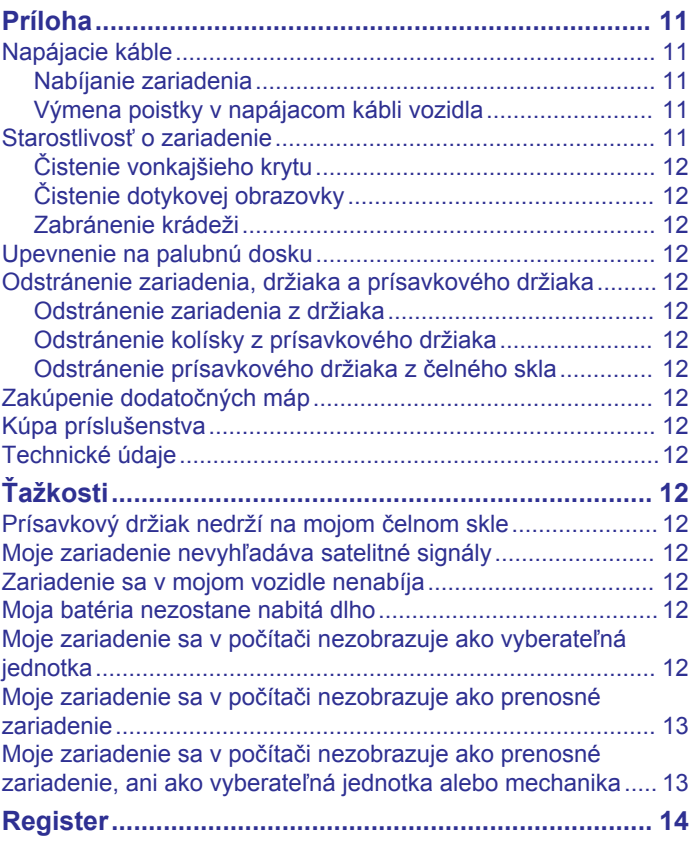

## **Začíname pracovať**

#### **VAROVANIE**

<span id="page-4-0"></span>Pozrite si príručku *Dôležité informácie o bezpečnosti a produkte*  v balení s produktom, kde nájdete upozornenia spojené s produktom a iné dôležité informácie.

## **Pripojenie zariadenia k zdroju napájania vo vozidle**

#### **VAROVANIE**

Tento produkt obsahuje lítium-iónovú batériu. Uskladnením zariadenia mimo dosahu priameho slnečného svetla zabránite možnosti vzniku zranení osôb alebo poškodenia produktu následkom vystavenia batérie extrémnemu teplu.

Skôr ako začnete zariadenie používať s napájaním na batérie, je potrebné ho nabiť.

**1** Napájací kábel vozidla ① pripojte do portu USB na zariadení.

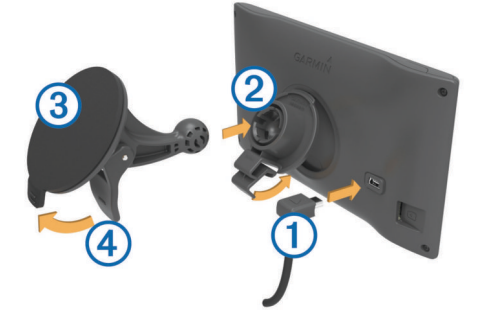

- **2** Držiak ② pritláčajte na prísavku ③, pokým nezapadne na miesto.
- **3** Prísavku pritlačte na čelné sklo a zatlačte páčku 4 dozadu smerom k čelnému sklu.
- **4** Do zadnej strany zariadenia založte vrchnú časť držiaka.
- **5** Dolnú stranu držiaka zatláčajte do zariadenia, pokým nezacvakne.
- **6** Druhý koniec napájacieho kábla zapojte do napájacej zásuvky vo vašom vozidle.

## **Podpora a aktualizácie**

Garmin Express™ poskytuje jednoduchý prístup k týmto službám pre zariadenia Garmin® . Niektoré služby nemusia byť pre vaše zariadenie dostupné.

- Registrácia produktu
- Produktové príručky
- Aktualizácie softvéru
- Aktualizácie máp
- Vozidlá, hlasy a iné doplnky

#### **Nastavenie Garmin Express**

- **1** Menší koniec kábla USB zapojte do portu na zariadení.
- **2** Väčší koniec kábla USB zapojte do dostupného portu USB na vašom počítači.
- **3** Prejdite na stránku [www.garmin.com/express.](http://www.garmin.com/express)
- **4** Postupujte podľa pokynov na obrazovke.

#### **nüMaps Guarantee™**

Do 90 dní od prvého vyhľadania satelitov počas jazdy môžete získať nárok na bezplatnú aktualizáciu mapy pre vaše zariadenie. Zmluvné podmienky nájdete na lokalite [www.garmin.com/numaps.](http://www.garmin.com/numaps)

## **Predplatenia Lifetime**

Niektoré modely obsahujú celoživotné predplatenia funkcií Lifetime. Viac informácií nájdete na lokalite [www.garmin.com](http://www.garmin.com/lmt) [/lmt](http://www.garmin.com/lmt).

- **LT**: tento model obsahuje celoživotné predplatenie dopravných informácií a prijímača správ cestnej premávky.
- **LM**: tento model obsahuje predplatenie nüMaps Lifetime™, ktoré poskytuje štvrťročné aktualizácie máp po celú dobu životnosti vášho zariadenia. Zmluvné podmienky nájdete na lokalite [www.garmin.com/us/maps/numaps\\_lifetime](http://www.garmin.com/us/maps/numaps_lifetime).
- **LMT**: tento model obsahuje predplatenie nüMaps Lifetime, celoživotné predplatenie dopravných informácií a prijímač správ cestnej premávky.

#### *Aktivácia máp Lifetime*

- **1** Prejdite na stránku [www.garmin.com/express](http://www.garmin.com/express).
- **2** Postupujte podľa pokynov na obrazovke.

**POZNÁMKA:** ak zariadenie zaregistrujete, môžeme vám v prípade dostupnosti aktualizácie mapy poslať e-mailové oznámenie.

#### **Aktualizácia máp a softvéru Garmin Express**

Môžete použiť softvér Garmin Express na prevzatie a inštaláciu najnovších máp a aktualizácií softvéru pre vaše zariadenie. Aktualizácie máp poskytujú najnovšie dostupné mapové údaje, aby vaše zariadenie neustále vypočítavalo presné a efektívne trasy do vášho cieľa. Garmin Express je dostupná pre Windows® a počítače Mac® .

- **1** Vo vašom počítači prejdite na stránku [www.garmin.com](http://www.garmin.com/express) [/express.](http://www.garmin.com/express)
- **2** Vyberte možnosť:
	- Ak chcete inštalovať do počítača Windows, vyberte možnosť **Prevziať pre systém Windows**.
	- Ak chcete inštalovať do počítača Mac, vyberte možnosť **Verzia Mac**.

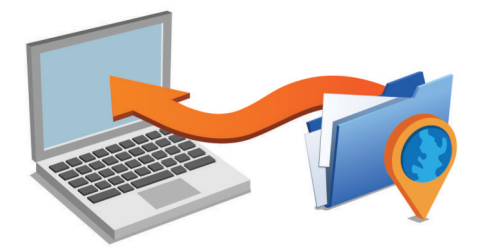

- **3** Otvorte prevzatý súbor a postupujte podľa pokynov na obrazovke na dokončenie inštalácie.
- **4** Štart Garmin Express.
- **5** Zariadenie pripojte Garmin k počítaču pomocou kábla USB.

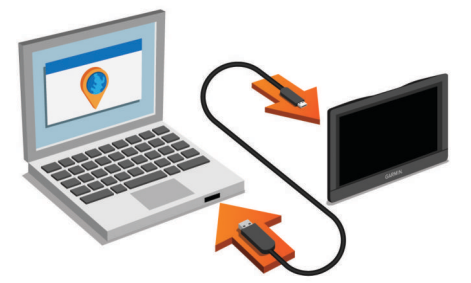

Softvér Garmin Express rozpozná vaše zariadenie.

- **6** Zadajte e-mailovú adresu na registráciu produktu (voliteľné).
- **7** Kliknite na možnosť **uložiť zariadenie**.
- **8** Kliknite na možnosť **skontrolujte aktualizácie**. Zobrazí sa zoznam dostupných aktualizácií máp a softvéru.

<span id="page-5-0"></span>**9** Vyberte aktualizácie, ktoré chcete nainštalovať. **10**Kliknite na možnosť **Inštalovať teraz**.

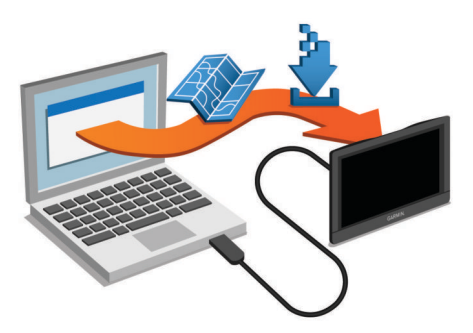

Softvér Garmin Express prevezme a nainštaluje aktualizácie do vášho zariadenia. Aktualizácie máp sú veľmi veľké a prípade pomalších pripojení na internet môže tento proces dlho trvať.

## **Prechod do režimu spánku a ukončenie režimu spánku**

Režim spánku môžete používať na zachovanie energie batérie, keď zariadenie nepoužívate. Zariadenie v režime spánku využíva veľmi malé množstvo energie a dokáže sa kedykoľvek prebudiť pripravené na používanie.

**TIP:** zariadenie môžete nabiť rýchlejšie, ak ho počas nabíjania batérie prepnete do režimu spánku.

Stlačte tlačidlo napájania 1

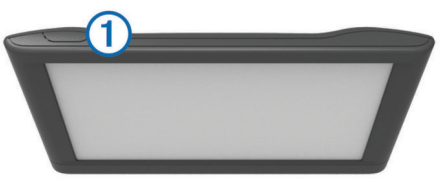

## **Vypnutie zariadenia**

**1** Držte tlačidlo napájania, až kým sa na obrazovke nezobrazí hlásenie.

Hlásenie sa zobrazí po piatich sekundách. Ak pustíte tlačidlo napájania pred zobrazením hlásenia, zariadenie sa prepne do režimu spánku.

**2** Vyberte **Vypnúť**.

## **Reset zariadenia**

Ak zariadenie prestane fungovať, môžete ho resetovať.

Podržte 12 sekúnd stlačené tlačidlo napájania.

## **Vyhľadávanie GPS signálov**

Ak sa chcete navigovať pomocou zariadenia, musíte prijímať signál GPS. **III** v stavovej lište signalizuje intenzitu satelitného signálu. Vyhľadávanie satelitov môže trvať niekoľko minút.

- **1** Zapnite zariadenie.
- **2** Čakajte, kým zariadenie nájde satelity.
- **3** V prípade potreby choďte von na otvorené priestranstvo, kde sa nenachádzajú vysoké budovy ani stromy.

## **Nastavenie jasu obrazovky**

- **1** Vyberte **Nastavenia** > **Zobraziť** > **Jas**.
- **2** Jas nastavte pomocou posuvného pruhu.

## **Nastavenie hlasitosti**

- **1** Vyberte **Hlasitosť**.
- **2** Vyberte možnosť:
	- Hlasitosť meňte pomocou posuvného pruhu.
- Zariadenie stíšte výberom položky  $\mathbb{N}$ .
- Výberom položky v prejdite na ďalšie možnosti.

## **Ikony na stavovej lište**

Stavová lišta sa nachádza vo vrchnej časti hlavnej ponuky. Ikony stavovej lišty zobrazujú informácie o funkciách zariadenia. Výberom niektorých ikon môžete zmeniť nastavenia alebo zobraziť ďalšie informácie.

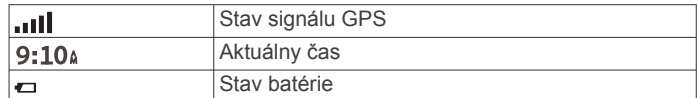

## **Zobrazenie stavu signálu GPS**

Tri sekundy podržte stlačené tlačidlo ... II.

#### **Informácie o batérii**

Po pripojení zariadenia k napájaniu sa zariadenie začne nabíjať.

v stavovej lište označuje stav internej batérie.

#### **Nastavenie času**

- **1** V hlavnej ponuke vyberte čas.
- **2** Vyberte možnosť:
	- Ak chcete nastaviť čas automaticky s použitím informácií GPS, vyberte **Automaticky**.
	- Ak chcete nastaviť čas manuálne, čísla potiahnite nahor alebo nadol.

## **Používanie tlačidiel na obrazovke**

- Výberom položky sa vráťte na predchádzajúcu obrazovku ponuky.
- Podržaním položky  $\bigcirc$  sa rýchlo vrátite do hlavnej ponuky.
- Výberom položky ♠ alebo ♥ zobrazíte ďalšie možnosti.
- Rýchlejšie sa posúvajte podržaním položky ♠ alebo ♦.
- Výberom položky  $\equiv$  zobrazíte ponuku možností pre aktuálnu obrazovku.

## **Používanie klávesnice na obrazovke**

Ak chcete zmeniť rozvrhnutie klávesnice, pozrite si časť "Nastavenia jazyka a klávesnice" (*[Nastavenia jazyka a](#page-14-0)  klávesnice*[, strana 11](#page-14-0)).

- Dotykom **z** vymažte položku vyhľadávania.
- Výberom položky «vymažte znak.
- Dotykom  $\otimes$  zmeňte režim jazyka klávesnice.
- Výberom položky &?% zadajte špeciálne znaky, ako napríklad interpunkčné znamienka.
- Výberom položky  $\blacklozenge$  zmeňte písanie znakov veľkými písmenami.

## **Miesta**

Detailné mapy nahraté v zariadení obsahujú miesta, ako sú napríklad reštaurácie, hotely, autoservisy, a podrobné informácie o uliciach. Na vyhľadávanie prevádzok a atrakcií v blízkosti môžete použiť kategórie. Môžete tiež vyhľadávať adresy, súradnice, mestá a križovatky.

## **Vyhľadávanie polôh**

#### **Vyhľadanie polohy podľa kategórie**

- **1** Vyberte **Kam viesť?**.
- **2** Vyberte kategóriu alebo vyberte **Kategórie**.
- **3** V prípade potreby vyberte podkategóriu.
- **4** Vyberte polohu.

#### <span id="page-6-0"></span>*Vyhľadávanie v rámci kategórie*

Po vyhľadaní bodu záujmu niektoré kategórie môžu zobraziť zoznam rýchleho vyhľadávania, ktorý uvádza posledné tri zvolené destinácie.

- **1** Vyberte **Kam viesť?**.
- **2** Vyberte kategóriu alebo vyberte **Kategórie**.
- **3** Vyberte kategóriu.
- **4** V relevantných prípadoch vyberte cieľ v zozname rýchleho vyhľadávania.

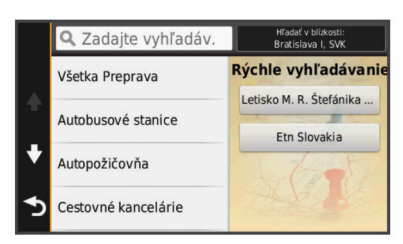

**5** V prípade potreby vhodný cieľ.

## **Vyhľadanie miesta pomocou panela vyhľadávania**

Panel vyhľadávania môžete použiť na vyhľadanie miesta zadaním kategórie, názvu značky, adresy alebo názvu mesta.

- **1** Vyberte **Kam viesť?**.
- **2** Na paneli vyhľadávania vyberte **Zadajte vyhľadávanie**.
- **3** Zadajte celé hľadané slovo alebo jeho časť.

Navrhované hľadané slová sa zobrazia pod panelom vyhľadávania.

- **4** Vyberte možnosť:
	- Ak chcete vyhľadať podnik určitého typu, zadajte názov kategórie (napríklad "kiná").
	- Ak chcete vyhľadať názov podniku, zadajte jeho celý názov alebo jeho časť.
	- Ak chcete vyhľadať adresu vo vašej blízkosti, zadajte názov ulice a číslo.
	- Ak chcete vyhľadať adresu v inom meste, zadajte číslo, názov ulice, mesto a štát.
	- Ak chcete vyhľadať mesto, zadajte mesto a štát.
	- Ak chcete vyhľadať súradnice, zadajte súradnice zemepisnej šírky a zemepisnej dĺžky.
- **5** Vyberte možnosť:
	- Ak chcete vyhľadávať pomocou navrhovaného vyhľadávaného slova, vyberte ho.
	- Ak chcete vyhľadávať pomocou textu, ktorý ste zadali, vyberte  $Q$ .
- **6** V prípade potreby vyberte lokalitu.

## **Zmena oblasti vyhľadávania**

- **1** V hlavnej ponuke vyberte **Kam viesť?**.
- **2** Vyberte **Hľadať v blízkosti**.
- **3** Vyberte možnosť.

## **Vyhľadanie polohy prehliadaním mapy**

Predtým, ako budete môcť nájsť miesta obsiahnuté v údajoch mapy, ako napríklad reštaurácie, nemocnice a čerpacie stanice, musíte zapnúť vrstvy mapy pozdĺž cesty (*[Prispôsobenie vrstiev](#page-10-0)  mapy*[, strana 7\)](#page-10-0).

- **1** Vyberte položku **Zobraziť mapu**.
- **2** Ak chcete zobraziť oblasť pre vyhľadávanie, potiahnite mapu a priblížte ju.
- **3** V prípade potreby vyberte položku Q a vyberte ikonu kategórie, aby ste zobrazili len konkrétnu kategóriu alebo miesta.

Na mape sa zobrazia značky polohy ( $\Pi$  alebo modrá bodka).

- **4** Vyberte možnosť:
	- Vyberte značku polohy.
	- Vyberte bod, ako napríklad ulicu, križovatku alebo adresu.
- **5** V prípade potreby vyberte popis polohy, aby ste zobrazili ďalšie informácie.

## **Vyhľadanie adresy**

**POZNÁMKA:** poradie krokov sa môže zmeniť v závislosti od mapových údajov nahratých v zariadení.

- **1** Vyberte **Kam viesť?** > **Adresa**.
- **2** Zadajte číslo adresy a vyberte **Hotovo**.
- **3** Zadajte názov ulice a vyberte **Ďalší**.
- **4** V prípade potreby vybratím **Hľadať v blízkosti** zmeníte mesto, štát alebo provinciu.
- **5** V prípade potreby vyberte mesto, štát alebo provinciu.
- **6** V prípade potreby vyberte adresu.

#### **Vyhľadanie naposledy nájdených cieľov**

Vaše zariadenie ukladá posledných 50 cieľov, ktoré ste našli.

- **1** Vyberte **Kam viesť?** > **Posledné**.
- **2** Vyberte polohu.

## *Vymazanie zoznamu nedávno nájdených polôh*

Vyberte **Kam viesť?** > **Posledné** > > **Vynulovať** > **Áno**.

#### **Hľadanie parkoviska**

- **1** Vyberte **Kam viesť?** > **Kategórie** > **Parkovisko**.
- **2** Vyberte parkovacie miesto.

#### *Vyhľadanie posledného parkovacieho miesta*

Keď zariadenie odpojíte zo zdroja napájania vo vozidle, zatiaľ čo je zariadenie zapnuté, aktuálna poloha sa zaznamená ako parkovacie miesto.

Vyberte **Aplikácie** > **Posledný bod**.

## **Nástroje vyhľadávania**

Nástroje vyhľadávania vám umožňujú vyhľadávať konkrétne typy miest reagovaním na výzvy na obrazovke.

#### *Vyhľadanie križovatky*

Môžete vyhľadať križovatku, rázcestie, diaľnice alebo iné cesty.

- **1** Vyberte **Kam viesť?** > **Kategórie** > **Križovatky**.
- **2** Pri zadávaní informácií o ulici postupujte podľa pokynov na obrazovke.
- **3** Vyberte križovatku.

#### *Vyhľadanie mesta*

- **1** Vyberte položky **Kam viesť?** > **Kategórie** > **Mestá**.
- **2** Vyberte položku **Zadajte vyhľadávanie**.
- **3** Zadajte názov mesta a vyberte Q.
- **4** Vyberte mesto.

#### *Vyhľadanie polohy pomocou súradníc*

Polohu môžete vyhľadať na základe súradníc zemepisnej šírky a dĺžky. Toto môže byť užitočné pri vyhľadávaní skrýš geocache.

- **1** Vyberte **Kam viesť?** > **Kategórie** > **Súradnice**.
- **2** V prípade potreby vyberte  $\triangle$  a zmeňte formát súradníc alebo údaj.
- **3** Vyberte súradnicu zemepisnej šírky.
- **4** Zadajte novú súradnicu a vyberte **Hotovo**.
- **5** Vyberte súradnicu zemepisnej dĺžky.
- **6** Zadajte novú súradnicu a vyberte **Hotovo**.
- **7** Vyberte **Zobraziť na mape**.

## <span id="page-7-0"></span>**Uloženie polôh**

## **Ako sa uloží poloha**

- **1** Vyhľadajte polohu (*[Vyhľadanie polohy podľa kategórie](#page-5-0)*, [strana 2\)](#page-5-0).
- **2** Vyberte polohu z výsledkov vyhľadávania.
- **3** Vyberte ikonu  $\bullet$ .
- **4** Vyberte **Uložiť**.
- **5** V prípade potreby zadajte názov a vyberte **Hotovo**.

## **Ukladanie aktuálnej polohy**

- **1** Na mape vyberte ikonu vozidla.
- **2** Vyberte **Uložiť**.
- **3** Zadajte názov a vyberte **Hotovo**.
- **4** Vyberte **OK**.

## **Uloženie domovskej polohy**

Ako svoju domovskú polohu môžete nastaviť miesto, na ktoré sa najčastejšie vraciate.

- **1** Vyberte **Kam viesť?** > > **Nastaviť domovskú polohu**.
- **2** Vyberte **Zadajte vlastnú adresu**, **Použiť aktuálnu polohu**  alebo **Naposledy nájdené**.

Poloha sa v ponuke Uložené uloží ako "Domov".

## *Cesta domov*

Vyberte **Kam viesť?** > **Naviguj Domov**.

## *Upravenie informácií o vašej domovskej polohe*

- **1** Vyberte **Kam viesť?** > **Uložené** > **Domov**.
- 2 Vyberte položku  $\bullet$ .
- $3$  Vyberte  $\equiv$  > Upravit<sup>'</sup>.
- **4** Zadajte zmeny.
- **5** Vyberte **Hotovo**.

## **Upravenie uloženej polohy**

- **1** Vyberte **Kam viesť?** > **Uložené**.
- **2** V prípade potreby vyberte kategóriu.
- **3** Vyberte polohu.
- 4 Vyberte  $\bullet$ .
- **5** Vyberte  $\equiv$  > Upravit<sup>'</sup>.
- **6** Vyberte možnosť:
	- Vyberte **Názov**.
	- Vyberte **Telefónne číslo**.
	- Ak chcete k uloženej polohe priradiť kategórie, vyberte položku **Kategórie**.
	- Ak chcete zmeniť symbol používaný na označenie uloženej polohy na mape, vyberte položku **Zmena mapového symbolu**.
- **7** Upravte informácie.
- **8** Vyberte **Hotovo**.

## **Priradenie kategórií k uloženej polohe**

Na organizovanie svojich uložených polôh môžete pridať vlastné kategórie.

**POZNÁMKA:** kategórie sa v ponuke uložených polôh zobrazia, keď uložíte najmenej 12 polôh.

- **1** Vyberte **Kam viesť?** > **Uložené**.
- **2** Vyberte polohu.
- **3** Vyberte  $\theta$ .
- **4** Vyberte položky > **Upraviť** > **Kategórie**.
- **5** Zadajte jeden alebo viac názvov kategórií a oddeľte ich čiarkami.
- **6** V prípade potreby vyberte navrhovanú kategóriu.

**7** Vyberte **Hotovo**.

## **Odstránenie uloženej polohy**

**POZNÁMKA:** odstránené polohy sa nedajú obnoviť.

- **1** Vyberte **Kam viesť?** > **Uložené**.
- **2** Vyberte > **Vymazať uložené miesta**.
- **3** Označte začiarkávacie políčko vedľa položiek, ktoré chcete odstrániť a vyberte **Vymazať**.

## **Nastavenie simulovanej polohy**

Ak ste v interiéri alebo ak vaše zariadenie neprijíma satelitné signály, na nastavenie simulovanej polohy môžete použiť GPS.

- **1** Vyberte **Nastavenia** > **Navigácia** > **Simulácia GPS**.
- **2** V hlavnej ponuke vyberte **Zobraziť mapu**.
- **3** Dvojnásobným ťuknutím na mapu vyberte oblasť.
	- Adresa polohy sa zobrazí v spodnej časti obrazovky.
- **4** Vyberte popis polohy.
- **5** Vyberte **Nastaviť polohu**.

## **Pridanie skratky**

Do ponuky Kam viesť? môžete pridať skratky. Skratka môže smerovať na miesto, kategóriu alebo na nástroj vyhľadávania. Ponuka Kam viesť? môže obsahovať max. 36 ikon skratiek.

**1** Vyberte **Kam viesť?** > **Pridať skratku**.

**2** Vyberte položku.

## **Odstránenie skratky**

- **1** Vyberte **Kam viesť?** > > **Odstrániť skratky**.
- **2** Vyberte skratku na odstránenie.
- **3** Potvrdenie vykonajte opätovným výberom skratky.

## **Vlastné body záujmu (POI)**

Vlastné POI sú prispôsobené body na mape. Môžu obsahovať upozornenia, ktoré vám oznámia, keď budete blízko príslušného bodu alebo ak jazdíte rýchlejšie, ako je určená rýchlosť.

## **Inštalácia softvéru POI Loader**

Zoznamy vlastných POI môžete vytvoriť alebo prevziať do vášho počítača a nainštalovať ich do vášho zariadenia pomocou softvéru POI Loader.

- **1** Prejdite na lokalitu [www.garmin.com/poiloader](http://www.garmin.com/poiloader).
- **2** Postupujte podľa pokynov na obrazovke.

## **Používanie súborov pomocníka aplikácie POI Loader**

Viac informácií o aplikácii POI Loader nájdete v súbore pomocníka.

V otvorenej aplikácii POI Loader kliknite na položku **Nápoveda**.

## **Nájdenie vlastných bodov záujmu**

Vlastné body záujmu môžete vyhľadať až po tom, ako pomocou softvéru POI Loader vložíte vlastné body záujmu do svojho zariadenia (*Inštalácia softvéru POI Loader*, strana 4).

- **1** Vyberte položky **Kam viesť?** > **Kategórie**.
- **2** Presuňte sa do časti Ostatné kategórie a vyberte kategóriu.

## **Navigácia**

## **Spustenie trasy**

- **1** Vyhľadajte miesto (*Miesta*[, strana 2\)](#page-5-0).
- **2** Vyberte polohu.
- **3** Vyberte **Choď!**.

## <span id="page-8-0"></span>**Náhľad viacerých ciest**

- **1** Vyhľadajte polohu (*[Vyhľadanie polohy podľa kategórie](#page-5-0)*, [strana 2\)](#page-5-0).
- **2** Vyberte polohu z výsledkov vyhľadávania.
- **3** Vyberte **Trasy**.
- **4** Vyberte trasu.

#### **Zmena režimu výpočtu trasy**

Výpočet trás je založený na rýchlosti jazdy a údajoch o akcelerácii vozidla na danej trase. Režim výpočtu má vplyv len na automobilové trasy.

#### Vyberte **Nastavenia** > **Navigácia** > **Režim výpočtu**.

- Položku **Rýchlejší čas** vyberte, ak chcete vypočítať trasy, ktoré sú rýchlejšie na jazdu, ale na vzdialenosť môžu byť dlhšie.
- Výberom položky **Kratšia vzdialenosť** vypočítate trasy, ktoré sú kratšie na vzdialenosť, ale jazda môže zabrať dlhší čas.
- Výberom položky **Mimo cesty** vypočítate trasy od bodu k bodu (bez ohľadu na cesty).

#### *Navigovanie mimo cesty pre vozidlá*

Ak počas navigácie nesledujete cesty, môžete použiť režim mimo cesty.

- **1** Vyberte položky **Nastavenia** > **Navigácia**.
- **2** Vyberte položky **Režim výpočtu** > **Mimo cesty** > **Uložiť**. Nasledujúca trasa sa vypočíta ako priama čiara do danej polohy.

#### **Spustenie trasy na uloženú polohu**

- **1** Vyberte **Kam viesť?** > **Uložené**.
- **2** V prípade potreby vyberte kategóriu alebo vyberte **Všetky uložené miesta**.
- **3** Vyberte polohu.
- **4** Vyberte **Choď!**.

## **Trasa na mape**

#### *OZNÁMENIE*

Funkcia rýchlostného obmedzenia má len informačný účel a nemá nahrádzať vašu zodpovednosť za dodržiavanie pokynov v podobe rýchlostných obmedzení na dopravnom značení ani riadenie sa zdravým úsudkom počas jazdy. Garmin nebude niesť zodpovednosť za žiadne dopravné pokuty ani súdne predvolania za nedodržiavanie dopravných predpisov a dopravného značenia.

Trasa je vyznačená fialovou čiarou. Kockovaná vlajka označuje váš cieľový bod.

Počas jazdy vás bude zariadenie sprevádzať k vami stanovenému cieľu pomocou hlasových výziev, šípok a smerov, ktoré sa nachádzajú vo vrchnej časti mapy. Ak opustíte pôvodnú trasu, zariadenie znova prepočíta trasu a poskytne vám nové navigačné pokyny.

Počas jazdy na hlavných cestách sa môže zobraziť dátové pole zobrazujúce aktuálne rýchlostné obmedzenie.

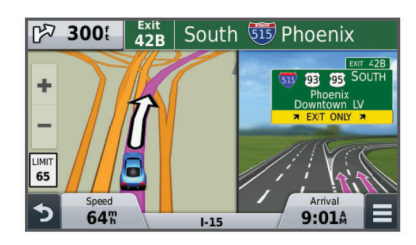

#### **Používanie mapy**

- **1** Vyberte položku **Zobraziť mapu**.
- **2** Vyberte ktorékoľvek miesto na mape.
- **3** Vyberte možnosť:
	- Pre priblíženie alebo oddialenie vyberte položku + alebo .
	- Ak chcete prepnúť medzi zobrazením so severom na hornej strane a 3D zobrazeniami, vyberte položku A.
	- Ak chcete zobraziť špecifické kategórie, keď sa nenavigujete po trase, vyberte položku Q.
	- Ak chcete vycentrovať mapu na aktuálnu polohu, vyberte položku **.**

#### **Pridanie bodu do trasy**

Pred pridaním bodu musíte mať aktívnu navigáciu po trase.

- 1 Na mape vyberte **5** > **Kam viest**?.
- **2** Vyhľadajte polohu.
- **3** Vyberte polohu.
- **4** Vyberte **Choď!**.
- **5** Vyberte **Pridať k aktívnej trase**.

#### **Keď je potrebná obchádzka**

Pred použitím obchádzky sa musíte navigovať po trase a musíte pridať nástroj obchádzky do ponuky nástrojov mapy (*[Prispôsobenie nástrojov mapy](#page-10-0)*, strana 7).

Môžete použiť obchádzku určenej dĺžky na vašej ceste alebo obchádzku okolo stanovených ciest. Je to užitočné, ak narazíte na stavebné oblasti, uzatvorené cesty alebo zlý stav vozovky.

- **1** Na mape vyberte možnosť $\equiv$  > Zmena cesty.
- **2** Vyberte možnosť.
	- Ak chcete počas trasy použiť obchádzku určenej dĺžky, vyberte možnosť **Obchádzka úseku cesty**.
	- Ak chcete počas trasy použiť obchádzku po konkrétnej ceste, vyberte možnosť **Obchádzka po inej ceste**.

#### **Zastavenie vašej trasy**

Na mape vyberte položku  $\equiv$  >  $\odot$ 

## **Zobrazenie aktivity na trase**

#### **Zobrazenie zoznamu odbočiek**

Počas navigácie na trase môžete zobraziť všetky odbočky a manévre na celej vašej trase a vzdialenosť medzi odbočkami.

- **1** Pri navigácii po trase vyberte textovú lištu v hornej časti mapy.
- **2** Vyberte odbočku.

Zobrazia sa podrobnosti danej odbočky. V prípade dostupnosti sa pre križovatky na hlavných cestách zobrazí obrázok križovatky.

#### *Zobrazenie celej trasy na mape*

- **1** Počas navigovania po trase vyberte navigačnú lištu v hornej časti mapy.
- $2$  Vyberte položku $\equiv$  > Mapa.

#### **Zobrazenie ďalšej odbočky**

Počas navigovania po ceste sa v ľavom hornom rohu mapy zobrazí náhľad ďalšej odbočky, zmeny jazdného pruhu alebo iného manévru.

Náhľad obsahuje vzdialenosť k odbočke alebo manévru a, ak je dostupný, jazdný pruh, v ktorom by ste mali ísť.

Ďalšiu odbočku zobrazte na mape výberom položky  $\mathbb{F}$ os! na mape.

## <span id="page-9-0"></span>**Zobrazenie križovatiek**

Počas navigácie na trase môžete zobraziť križovatky na hlavných cestách. Ak sa priblížite ku križovatke na trase, v prípade dostupnosti sa na krátky okamih zobrazí obrázok tejto križovatky.

Výberom položky  $\sqrt{2}$ 084 na mape zobrazíte križovatku, ak je dostupná.

## **Pred vami**

Môžete zobraziť najbližšie podniky a služby pozdĺž vašej trasy alebo cesty, po ktorej cestujete. Služby sú filtrované podľa kategórií.

## **Vyhľadanie najbližších bodov záujmu**

- **1** Na mape vyberte  $\equiv$  > Pred vami.
- **2** Vyberte kartu.
- **3** Vyberte bod záujmu.

## **Prispôsobenie kategórií v rámci funkcie Pred vami**

Môžete meniť kategórie, ktoré chcete vyhľadávať, meniť poradie kategórií a vyhľadať konkrétny podnik alebo kategóriu.

- **1** Na mape vyberte  $\equiv$  > **Pred vami**.
- **2** Vyberte ikonu služby.
- **3** Vyberte položku .
- **4** Vyberte možnosť:
	- Ak chcete kategóriu presunúť v rámci zoznamu vyššie alebo nižšie, vyberte šípku na pravej strane názvu kategórie a potiahnite ju.
	- Ak chcete zmeniť kategóriu, vyberte ju.
	- Ak chcete vytvoriť vlastnú kategóriu, vyberte kategóriu, vyberte **Vlastné vyhľadávanie** a zadajte názov podniku alebo kategórie.
- **5** Vyberte **Hotovo**.

## **Informácie o trase**

#### **Zobrazenie údajov o trase na mape**

Aby bolo možné zobraziť na mape údaje o trase, musíte pridať nástroj do ponuky nástrojov mapy (*[Prispôsobenie nástrojov](#page-10-0) mapy*[, strana 7\)](#page-10-0).

Na mape vyberte položku = > Údaje o trase.

#### *Prispôsobenie dátových polí trasy*

Pred prispôsobením údajov, ktoré sa budú zobrazovať v dátových poliach trasy na mape, musíte do ponuky nástrojov mapy pridať nástroj Údaje o trase (*[Prispôsobenie nástrojov](#page-10-0)  mapy*[, strana 7\)](#page-10-0).

- **1** Vyberte položku **Zobraziť mapu**.
- **2** Vyberte položku > **Údaje o trase**.
- **3** Vyberte dátové pole trasy.
- **4** Vyberte možnosť.

Nové dátové pole trasy sa zobrazí v zozname údajov o trase.

#### **Zobrazenie stránky s informáciami o trase**

Stránka s informáciami o trase zobrazuje vašu aktuálnu rýchlosť a poskytuje štatistiky o vašej trase.

**POZNÁMKA:** ak vykonávate časté zastavenia, nechajte zariadenie zapnuté, aby mohlo presne zmerať čas počas jazdy.

Na mape vyberte položku **Rýchlosť**.

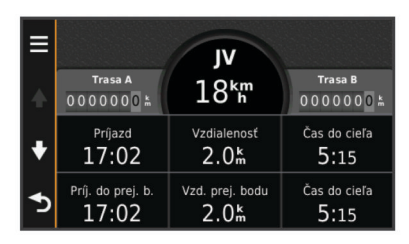

#### **Zobrazenie záznamu jázd**

Vaše zariadenie si ukladá záznam jázd, ktorý znázorňuje záznam prejdenej trasy.

- **1** Vyberte **Nastavenia** > **Mapa a vozidlo** > **Vrstvy mapy**.
- **2** Označte začiarkavacie políčko **Záznam trás**.

#### **Vynulovanie informácií o trase**

- **1** Na mape vyberte položku **Rýchlosť**.
- 2 Vyberte  $\equiv$  > Vynulovať polia.
- **3** Vyberte možnosť:
	- Keď sa nenavigujete po trase, výberom **Vybrať všetko**  vynulujte všetky dátové polia okrem tachometra, na prvej stránke.
	- Výberom **Vynulovať údaje o trase** vynulujte informácie na trasovom počítači.
	- Výberom **Vynulovať maximálnu rýchlosť** vynulujte maximálnu rýchlosť.
	- Výberom **Vynulovať trasu B** vynulujte počítadlo kilometrov.

## **Zobrazovanie informácií o aktuálnej polohe**

Stránku Kde som? môžete použiť na zobrazenie informácií o vašej aktuálnej polohe. Toto je užitočná funkcia, ak potrebujete oznámiť personálu núdzovej linky svoju polohu.

Na mape vyberte vozidlo.

#### **Vyhľadávanie služieb v okolí**

Stránku Kde som? môžete použiť na vyhľadanie služieb vo vašom okolí, ako sú palivo, nemocnice a policajné stanice.

- **1** Na mape vyberte vozidlo.
- **2** Vyberte kategóriu.

#### **Získavanie smerov k vašej aktuálnej polohe**

Ak potrebujete povedať inej osobe, ako sa dostane k vašej aktuálnej polohe, vaše zariadenie vám môže poskytnúť zoznam smerov.

- **1** Na mape vyberte vozidlo.
- **2** Vyberte položku > **Smer ku mne**.
- **3** Vyberte štartovaciu polohu.
- **4** Vyberte položku **Vybrať**.

## **Vyhýbanie sa úsekom ciest**

- **1** Vyberte **Nastavenia** > **Navigácia** > **Obmedzenia**.
- **2** Vyberte úseky ciest, ktorým sa chcete na vašej trase vyhnúť, a vyberte položku **Uložiť**.

## **O vlastných obmedzeniach**

Vlastné obmedzenia vám umožňujú vyhnúť sa konkrétnym oblastiam a častiam cesty. Vlastné obmedzenia môžete podľa potreby zapnúť a vypnúť.

#### **Vyhýbanie sa oblasti**

- **1** Vyberte **Nastavenia** > **Navigácia** > **Vlastné obmedzenia**.
- **2** V prípade potreby vyberte **Pridať obmedzenia**.
- **3** Vyberte **Pridať oblasť vyhnutia sa**.
- <span id="page-10-0"></span>**4** Vyberte ľavý horný roh oblasti, ktorej sa chcete vyhnúť, a vyberte **Ďalší**.
- **5** Vyberte pravý dolný roh oblasti, ktorej sa chcete vyhnúť, a vyberte **Ďalší**.

Zvolená oblasť bude na mape vytieňovaná.

**6** Vyberte **Hotovo**.

#### **Vyhýbanie sa ceste**

- **1** Vyberte **Nastavenia** > **Navigácia** > **Vlastné obmedzenia**.
- **2** Vyberte **Pridať cestu vyhnutia sa**.
- **3** Vyberte počiatočný bod časti cesty, ktorej sa chcete vyhnúť, a vyberte **Ďalší**.
- **4** Vyberte koncový bod časti cesty a vyberte **Ďalší**.
- **5** Vyberte **Hotovo**.

#### **Vypnutie vlastných obmedzení**

Vlastné obmedzenie môžete zakázať bez toho, aby ste ho odstránili.

- **1** Vyberte **Nastavenia** > **Navigácia** > **Vlastné obmedzenia**.
- **2** Vyberte obmedzenie.
- $3 \text{ Vyberte} \equiv 5 \text{ Vypnúť.}$

#### **Odstránenie vlastných obmedzení**

- **1** Vyberte **Nastavenia** > **Navigácia** > **Vlastné obmedzenia**.
- **2** Vyberte možnosť:
	- Ak chcete odstrániť všetky vlastné obmedzenia, vyberte 贠.
	- Ak chcete odstrániť jedno vlastné obmedzenie, vyberte ho a zvoľte = > Vymazať.

## **Prispôsobenie mapy**

#### **Prispôsobenie nástrojov mapy**

Môžete vybrať, ktoré skratky sa budú zobrazovať v ponuke nástrojov mapy.

- **1** Vyberte **Nastavenia** > **Mapa a vozidlo** > **Nástroje mapy**.
- **2** Vyberte, ktoré nástroje mapy chcete zahrnúť do ponuky.
- **3** Vyberte **Uložiť**.

#### **Prispôsobenie vrstiev mapy**

Môžete prispôsobiť, ktoré údaje sa budú zobrazovať na mape, ako sú ikony pre body záujmu a stav na cestách.

- **1** Vyberte **Nastavenia** > **Mapa a vozidlo** > **Vrstvy mapy**.
- **2** Vyberte, ktoré vrstvy chcete zahrnúť do mapy, a vyberte **Uložiť**.

#### **Zmena dátových polí mapy**

- **1** Na mape vyberte dátové pole. **POZNÁMKA:** nemôžete prispôsobiť Rýchlosť.
- **2** Vyberte typ údajov pre zobrazenie.
- **3** Vyberte **Uložiť**.

#### **Zmena perspektívy mapy**

- **1** Vyberte **Nastavenia** > **Mapa a vozidlo** > **Zobrazenie mapy jazdy**.
- **2** Vyberte možnosť:
	- Výberom položky **Trasa hore** zobrazíte mapu v dvoch rozmeroch (2-D) s vaším smerom jazdy na hornej strane.
	- Výberom položky **Sever hore** zobrazíte mapu v režime 2- D so severom na hornej strane.
	- Výberom položky **3-D** zobrazíte mapu jazdy v troch rozmeroch.

#### **Prispôsobenie vozidla**

Vozidlo zobrazené na mape môžete prispôsobiť. Môžete prevziať dodatočné vozidlá pomocou Garmin Express.

Vyberte možnosť **Nastavenia** > **Mapa a vozidlo** > **Vozidlo**.

## **Bezpečnostné kamery**

#### *OZNÁMENIE*

Garmin nezodpovedá za presnosť a dôsledky používania databázy vlastného bodu záujmu (POI) alebo databázy bezpečnostných kamier.

V niektorých oblastiach sú dostupné informácie o polohe bezpečnostných kamier a obmedzeniach rýchlosti. Prejdite na stránku [www.garmin.com/safetycameras](http://www.garmin.com/safetycameras) a skontrolujte dostupnosť alebo si zakúpte predplatné alebo jednorazovú aktualizáciu. Kedykoľvek môžete zakúpiť novú oblasť alebo rozšíriť existujúce predplatenie.

Bezpečnostné kamery môžete aktualizovať existujúcim predplatným bezpečnostných kamier prejdením na stránku [http://my.garmin.com.](http://my.garmin.com) Vaše zariadenie by ste mali často aktualizovať, aby ste dostávali najaktuálnejšie informácie o bezpečnostných kamerách.

Pre niektoré zariadenia a oblasti môžu byť základné údaje o bezpečnostných kamerách súčasťou zariadenia. Obsiahnuté údaje neobsahujú aktualizácie ani predplatné.

## **Cestná premávka**

#### *OZNÁMENIE*

Garmin nezodpovedá za presnosť ani včasnosť informácií o cestnej premávke.

**POZNÁMKA:** táto funkcia nie je dostupná na zariadeniach, ktoré nemajú celoživotné dopravné informácie (*[Predplatenia](#page-4-0) Lifetime*[, strana 1\)](#page-4-0).

Dopravné informácie nemusia byť dostupné vo všetkých oblastiach alebo krajinách. Informácie o prijímačoch dopravných informácií a oblastiach pokrytia nájdete na stránke [www.garmin.com/traffic](http://www.garmin.com/traffic).

Súčasťou niektorých balení je prijímač dopravných informácií zabudovaný do zariadenia.

- Upozornenia o cestnej premávke sa na mape zobrazia, keď sa na vašej ceste alebo vo vašej oblasti vyskytujú dopravné nehody.
- Zariadenie musí byť pripojené k zdroju napájania vo vozidle, aby mohlo prijímať dopravné informácie prostredníctvom prijímača dopravných informácií.
- Kvôli prijímaniu dopravných informácií sa zapnutý prijímač dopravných informácií v zariadení možno bude musieť nachádzať v oblasti dátového pokrytia stanice vysielajúcej údaje o cestnej premávke.
- Predplatné, ktoré je súčasťou vášho zariadenia alebo prijímača dopravných informácií, nie je potrebné aktivovať.

## **Prijímanie dopravných informácií prostredníctvom prijímača dopravných informácií**

#### *OZNÁMENIE*

Vyhrievané čelné sklá (s vrstvou kovu) môžu znižovať výkon prijímača dopravných informácií.

Aby ste mohli prijímať údaje o cestnej premávke, musíte mať model zariadenia, ktorý obsahuje celoživotné predplatenie dopravných informácií a musíte používať napájací kábel do vozidla pribalený k zariadeniu. Ďalšie informácie nájdete na stránke [www.garmin.com/traffic](http://www.garmin.com/traffic).

<span id="page-11-0"></span>Vaše zariadenie môže prijímať dopravné signály zo stanice vysielajúcej dopravné informácie.

- **1** Pripojte napájací kábel kompatibilný s dopravnými informáciami k externému zdroju napájania.
- **2** Pripojte napájací kábel kompatibilný s dopravnými informáciami k zariadeniu.

Keď sa nachádzate v oblasti pokrytia dopravnými údajmi, zariadenie začne zobrazovať dopravné informácie.

## **Zobrazenie nadchádzajúcej dopravnej situácie**

Môžete zobraziť najbližšie dopravné nehody pozdĺž vašej trasy alebo cesty, po ktorej cestujete.

**1** Počas navigovania po trase vyberte položku > **Cestná premávka**.

Najbližšia nadchádzajúca dopravná nehoda sa zobrazí v paneli na pravej strane mapy.

**2** Výberom dopravnej nehody zobrazíte ďalšie podrobnosti.

#### **Zobrazenie cestnej premávky na mape**

Dopravná mapa zobrazuje farebne označenú cestnú premávku a zdržania na okolitých cestách.

- **1** V hlavnej ponuke vyberte položky **Aplikácie** > **Cestná premávka**.
- **2** V prípade potreby výberom položky > **Legenda** zobrazte legendu dopravnej mapy.

#### **Vyhľadávanie dopravných nehôd**

- **1** V hlavnej ponuke vyberte položky **Aplikácie** > **Cestná premávka**.
- **2** Vyberte položku > **Dopravné udalosti**.
- **3** Vyberte položku zo zoznamu.
- **4** Ak sa vyskytuje viacero nehôd, pomocou šípok zobrazte ďalšie nehody.

## **Dopravná situácia na vašej trase**

Ak sa na vašej trase vyskytne zdržanie cestnej premávky, na mape sa zobrazí upozornenie a zariadenie vypočíta alternatívnu trasu na vyhnutie sa zdržaniu. Môžete si vybrať, či chcete používať alternatívne trasy automaticky alebo na požiadanie. Ďalšie informácie nájdete v časti Nastavenia cestnej premávky (*[Nastavenia cestnej premávky](#page-14-0)*, strana 11). Vaše zariadenie vás môže navádzať cez zdržanie premávky, ak neexistuje žiadna lepšia alternatívna cesta. Čas zdržania sa automaticky pridá do vášho predpokladaného času príjazdu.

#### **Použitie alternatívnej trasy**

Ak sa chcete vyhnúť zdržaniu cestnej premávky, ale vaše zariadenie nie je nastavené na automatické používanie alternatívnych trás, môžete spustiť alternatívnu trasu manuálne.

- **1** Počas navigovania po trase vyberte položku > **Cestná premávka**.
- **2** Vyberte položku **Alternatívna trasa**.

**POZNÁMKA:** ak lepšia alternatívna trasa neexistuje, táto možnosť nie je dostupná a namiesto toho sa objaví položka Na najrýchlejšej trase.

**3** Vyberte **Choď!**.

## **O predplatnom dopravných informácií**

Môžete si zakúpiť dodatočné predplatenia alebo ich obnoviť, ak vaše predplatenie exspiruje. Prejdite na [http://www.garmin.com](http://www.garmin.com/traffic) [/traffic.](http://www.garmin.com/traffic)

## **Aktivácia predplatného**

Nie je potrebné aktivovať predplatné, ktoré je súčasťou FM prijímača dopravných informácií. Predplatné sa aktivuje

automaticky potom, ako vaše zariadenie rozpozná satelitné signály pri prijímaní dopravných signálov od poskytovateľa služby.

## **Zobrazenie predplatného dopravných informácií**

Vyberte položky **Nastavenia** > **Cestná premávka** > **Predplatenia**.

## **Pridanie predplatného**

Môžete pridať predplatné dopravných informácií z iných regiónov alebo krajín.

- **1** V hlavnej ponuke vyberte položky **Cestná premávka**.
- **2** Vyberte položku **Predplatenia** > .
- **3** Zapíšte si ID jednotky FM prijímača dopravných informácií.
- **4** Prejdite na lokalitu [www.garmin.com/fmtraffic](http://www.garmin.com/fmtraffic), kde si môžete zakúpiť predplatné a získať 25-miestny kód.

Kód predplatného dopravných informácií sa nemôže opakovane použiť. Pri každom obnovení svojej služby musíte získať nový kód. Ak vlastníte viac prijímačov dopravných informácií FM, musíte získať nový kód pre každý prijímač.

- **5** V zariadení vyberte položku **Ďalší**.
- **6** Zadajte kód.
- **7** Vyberte **Hotovo**.

## **Používanie aplikácií**

## **Používanie pomocníka**

Na zobrazenie informácií o používaní zariadenia vyberte položky **Aplikácie** > **Nápoveda**.

#### **Vyhľadávanie tém pomocníka**

Vyberte **Aplikácie** > Nápoveda > Q.

## **Info ecoRoute™**

V niektorých oblastiach môžete funkcie ecoRoute začať používať až po tom, ako zakúpite odomykací kód. Ďalšie informácie nájdete na lokalite [www.garmin.com/ecoroute](http://www.garmin.com/ecoroute).

Funkcia ecoRoute vypočítava spotrebu paliva a náklady vynaložené na palivo v rámci navigácie k cieľu. Okrem toho ponúka nástroje na znižovanie spotreby paliva. Údaje poskytované funkciou ecoRoute predstavujú len odhady. Údaje sa v skutočnosti nenačítavajú z vozidla.

Ak chcete dostávať presnejšie správy o spotrebe paliva pre vaše konkrétne vozidlo a jazdné návyky, nakalibrujte funkciu spotreby paliva (*Kalibrácia spotreby paliva*, strana 8).

#### **Nastavenie vozidla**

Pri prvom použití funkcie ecoRoute musíte zadať informácie o vozidle.

- **1** Vyberte položky **Aplikácie** > **ecoRoute**.
- **2** Postupujte podľa pokynov na obrazovke.

#### **Zmena ceny paliva**

- **1** Vyberte položky **Aplikácie** > **ecoRoute** > **Na čerpadle**.
- **2** Zadajte aktuálnu cenu paliva a vyberte položku **Ďalší**.
- **3** Vyberte položku **Áno**.

#### **Kalibrácia spotreby paliva**

Spotrebu paliva môžete kalibrovať, aby ste obdržali presnejšie správy o palive pre špecifické vozidlo a návyky pri jazde. Kalibráciu vykonajte po naplnení palivovej nádrže.

- **1** Vyberte položky **Aplikácie** > **ecoRoute** > **Na čerpadle**.
- **2** Zadajte aktuálnu cenu paliva.
- **3** Zadajte množstvo paliva, ktoré vozidlo spotrebovalo od posledného plnenia palivovej nádrže.
- <span id="page-12-0"></span>**4** Zadajte vzdialenosť, ktorú ste prešli od posledného naplnenia palivovej nádrže.
- **5** Vyberte položku **Ďalší**.
	- Zariadenie vypočíta priemernú spotrebu paliva vozidla.
- **6** Vyberte **Uložiť**.

## **O funkcii ecoChallenge**

ecoChallenge vám pomáha minimalizovať spotrebu paliva vozidla hodnotením vašich návykov pri jazde. Čím je vaše hodnotenie ecoChallenge vyššie, tým viac paliva ste ušetrili. Funkcia ecoChallenge zhromažďuje údaje a vypočítava hodnotenie vždy, keď sa vaše zariadenie pohybuje a keď je v režime automobilovej dopravy.

## *Zobrazenie hodnotení ecoChallenge*

Vyberte položky **Aplikácie** > **ecoRoute** > **ecoChallenge**.

## *O hodnotení ecoChallenge*

- **Akcelerácia**: zobrazuje vaše hodnotenie za hladké a postupné zrýchlenie. Za rýchle zrýchlenie strácate body.
- **Brzdenie**: zobrazuje vaše hodnotenie za hladké a postupné brzdenie. Za prudké brzdenie strácate body.
- **Celkovo**: zobrazuje priemerné hodnotenie rýchlosti, zrýchlenia a brzdenia.
- **Rýchlosť**: zobrazuje vaše hodnotenie pri riadení vášho vozidla pri optimálnej rýchlosti na účel úspory paliva.

## *Vynulovanie hodnotení ecoChallenge*

**1** Vyberte položky **Aplikácie** > **ecoRoute** > **ecoChallenge**.

**2** Vyberte položku > **Vynulovať**.

## **Zobrazenie informácií o spotrebe paliva**

- **1** Vyberte položky **Aplikácie** > **ecoRoute** > **Spotreba paliva**.
- **2** Ak chcete zobraziť časť grafu, priblížte ju.

## **Správy o najazdených kilometroch**

Správa o najazdených kilometroch sleduje vzdialenosť, čas, priemernú spotrebu paliva a náklady na palivo cesty k cieľu.

Správa o najazdených kilometroch sa vytvára pre každú trasu, po ktorej jazdíte. Ak vo vašom zariadení zastavíte trasu, vytvorí sa správa o najazdených kilometroch pre prejdenú vzdialenosť.

## *Zobrazenie správy o najazdených kilometroch*

Na zariadení môžete zobraziť uložené správy o najazdených kilometroch.

**TIP:** môžete pripojiť zariadenie k vášmu počítaču a získať prístup k správam o najazdených kilometroch v priečinku Správy v zariadení.

- **1** Vyberte položky **Aplikácie** > **ecoRoute** > **Správa o najazdených kilometroch**.
- **2** Vyberte výkaz.

## **Vynulovanie informácií funkcie ecoRoute**

- **1** Vyberte položky **Aplikácie** > **ecoRoute** > **Profil vozidla**.
- **2** Vyberte položku > **Vynulovať**.

## **Tipy na jazdu**

- Neprekračujte povolenú rýchlosť. U väčšiny vozidiel dosiahnete najnižšiu spotrebu paliva pri rýchlosti medzi 45 míľ/hod. a 60 míľ/hod.
- Jazdite pri konštantnej rýchlosti.
- Brzdite a zrýchľujte postupne a plynulo.
- Vyhýbajte sa premávke, v ktorej sa často zastavuje, a dopravnej špičke.
- Nenechávajte nohu položenú na brzdovom pedáli.
- Používajte tempomat.
- Pri krátkych zastaveniach namiesto voľnobehu vypnite motor vozidla.
- Krátke cesty skombinujte do jednej dlhej s viacerými zastávkami.
- Pokiaľ nejdete po diaľnici vysokou rýchlosťou, vypnite klimatizáciu a otvorte okná.
- Zatiahnite palivový uzáver.
- Parkujte v tieni alebo v garáži.
- Vyložte nadmerný náklad. Z vozidla vyberte nepotrebné predmety.
- Vyhýbajte sa noseniu predmetov na streche. Odstráňte strešné nosiče a odnímateľné držiaky, keď ich nepoužívate.
- Udržiavajte odporúčaný tlak v pneumatikách. Pravidelne kontrolujte tlak v pneumatikách a obzvlášť pred dlhými cestami.
- Vozidlo udržiavajte v dobrej kondícii a dodržiavajte intervaly údržby odporúčané výrobcom.
- Pravidelne vymieňajte olej, olejové a vzduchové filtre.
- Používajte palivo s najnižším vhodným odporúčaným stupňom. Používajte biopalivá, ak je to možné, ako je napr. E85 a bionafta.

## **Plánovanie cesty**

Plánovač cesty môžete použiť na vytvorenie a uloženie cesty s viacerými cieľmi.

- **1** Vyberte položky **Aplikácie** > **Plánovač trasy**.
- **2** Vyberte položku **Nová trasa**.
- **3** Vyberte položku **Zvoliť štartovaciu polohu**.
- **4** Vyhľadajte polohu (*[Vyhľadanie polohy podľa kategórie](#page-5-0)*, [strana 2](#page-5-0)).
- **5** Vyberte položku **Vybrať**.
- **6** Ak chcete pridať ďalšie polohy, vyberte položku +.
- **7** Vyberte položku **Ďalší**.
- **8** Zadajte názov a vyberte **Hotovo**.

## **Plánovanie cesty**

Plánovač cesty môžete použiť na vytvorenie a uloženie cesty s viacerými cieľmi.

- **1** Vyberte položky **Aplikácie** > **Plánovač trasy**.
- **2** Vyberte cestu.
- **3** Vyberte polohu.
- **4** Vyberte možnosť:
	- Vyberte položku **Čas odchodu**.
	- Vyberte položku **Čas príjazdu**.
- **5** Vyberte dátum a čas a vyberte položku **Uložiť**.
- **6** Vyberte položku **Trvanie**.
- **7** Vyberte množstvo času, ktoré strávite na danom mieste a vyberte položku **Uložiť**.
- **8** V prípade potreby zopakujte kroky 3 7 pre každú polohu.

## **Navigácia po uloženej trase**

- **1** Vyberte položky **Aplikácie** > **Plánovač trasy**.
- **2** Vyberte uloženú cestu.
- **3** Vyberte **Choď!**.
- **4** Po výzve vyberte trasu (*[Trasa na mape](#page-8-0)*, strana 5).

## **Upravenie uloženej trasy**

- **1** Vyberte položky **Aplikácie** > **Plánovač trasy**.
- **2** Vyberte uloženú cestu.
- **3** Vyberte položku .
- **4** Vyberte možnosť:
	- Vyberte položku **Premenovať trasu**.
- <span id="page-13-0"></span>• Vyberte položku **Upraviť ciele** v prípade, že chcete pridať a odstrániť polohu, alebo zmeniť poradie polôh.
- Vyberte položku **Vymazať trasu**.
- Ak chcete nastaviť zastávky na vašej trase v najefektívnejšom poradí, vyberte položku **Optimalizovať poradie**.

## **Zobrazenie predchádzajúcich ciest a cieľov**

Predtým, ako budete môcť túto funkciu používať, musíte zapnúť funkciu histórie jázd (*[Nastavenia zariadenia a súkromia](#page-14-0)*, [strana 11\)](#page-14-0).

Na mape môžete zobraziť predchádzajúce cesty a miesta, kde ste sa zastavili.

Vyberte položky **Aplikácie** > **História cestovanie**.

## **Správa údajov**

Na zariadenie môžete ukladať súbory. Zariadenie obsahuje slot na pamäťovú kartu, čo poskytuje ďalšie miesto na ukladanie údajov.

**POZNÁMKA:** zariadenie nie je kompatibilné so systémom Windows 95, 98, Me, Windows NT® a Mac OS 10.3 a skoršími.

## **Typy súborov**

Zariadenie podporuje tieto typy súborov.

- Súbory máp a zemepisných bodov GPX z mapovacieho softvéru myGarmin™, a to vrátane MapSource®, BaseCamp™ a HomePort™ (*[Vlastné body záujmu \(POI\)](#page-7-0)*, strana 4).
- Súbory GPI vlastných POI z aplikácie Garmin POI Loader (*[Inštalácia softvéru POI Loader](#page-7-0)*, strana 4).

## **O pamäťových kartách**

Pamäťové karty si môžete kúpiť u dodávateľov elektroniky, prípadne si môžete kúpiť vopred nahratý mapový softvér od spoločnosti Garmin ([www.garmin.com\)](http://www.garmin.com). Okrem ukladania mapy a údajov môžete pamäťovú kartu používať na ukladanie súborov, ako napríklad máp, obrázkov, skrýš geocache, trás, zemepisných bodov a vlastných POI.

## **Inštalácia pamäťovej karty**

Zariadenie podporuje pamäťové karty microSD™ a microSDHC.

**1** Pamäťovú kartu vložte do zásuvky na zariadení.

**2** Zatláčajte ju dovtedy, pokým nezacvakne.

## **Pripojenie zariadenia k počítaču**

Zariadenie môžete k počítaču pripojiť pomocou kábla USB.

- **1** Menší koniec kábla USB zapojte do portu na zariadení.
- **2** Väčší koniec kábla USB zapojte do portu USB na vašom počítači.

Na obrazovke zariadenia sa zobrazí obrázok vášho zariadenia pripojeného k počítaču.

V závislosti od operačného systému počítača sa zariadenie zobrazí buď ako prenosné zariadenie, vyberateľná jednotka alebo vyberateľná mechanika.

## **Prenos údajov z vášho počítača**

**1** Zariadenie pripojte k počítaču (*Pripojenie zariadenia k počítaču*, strana 10).

V závislosti od operačného systému počítača sa zariadenie zobrazí buď ako prenosné zariadenie, vyberateľná jednotka alebo vyberateľná mechanika.

- **2** Vo vašom počítači otvorte prehliadač súborov.
- **3** Vyberte súbor.
- **4** Vyberte položky **Upraviť** > **Kopírovať**.
- **5** Prejdite do priečinku v zariadení. **POZNÁMKA:** pri vyberateľnej jednotke alebo mechanike by ste nemali ukladať súbory do priečinka Garmin.
- **6** Vyberte položku **Upraviť** > **Prilepiť**.

## **Prispôsobenie zariadenia**

## **Nastavenia mapy a vozidla**

Ak chcete otvoriť nastavenia mapy a vozidla, v hlavnej ponuke vyberte položky **Nastavenia** > **Mapa a vozidlo**.

**Vozidlo**: zmenou ikony označuje vašu polohu na mape. Ďalšie ikony nájdete na lokalite [www.garmingarage.com](http://www.garmingarage.com).

**Zobrazenie mapy jazdy**: nastavuje perspektívu mapy.

- **Detail mapy**: nastavuje úroveň detailov na mape. Zobrazenie viacerých detailov môže spôsobiť pomalšie prekresľovanie mapy.
- **Téma mapy**: mení farbu údajov mapy.
- **Nástroje mapy**: vyberie, ktoré skratky sa budú zobrazovať v ponuke nástrojov mapy.
- **Vrstvy mapy**: nastavuje údaje, ktoré sa zobrazia na stránke mapy (*[Prispôsobenie vrstiev mapy](#page-10-0)*, strana 7).
- **moje Mapy**: nastavuje, ktoré nainštalované mapy bude zariadenie používať.

## **Zapnutie máp**

Mapové produkty nainštalované vo vašom zariadení môžete zapínať.

**TIP:** ak si chcete zakúpiť ďalšie mapové produkty, prejdite na lokalitu [www.garmin.com/us/maps.](http://www.garmin.com/us/maps)

- **1** Vyberte položky **Nastavenia** > **Mapa a vozidlo** > **myMaps**.
- **2** Vyberte mapu.

## **Nastavenia navigácie**

Ak chcete otvoriť stránku s nastaveniami navigácie, v hlavnej ponuke vyberte položky **Nastavenia** > **Navigácia**.

**Režim výpočtu**: nastavuje preferenciu cesty.

- **Obmedzenia**: nastavuje vlastnosti cesty, ktorým sa chcete na ceste vyhnúť.
- **Vlastné obmedzenia**: umožňuje vám vyhnúť sa určitým cestám alebo oblastiam.
- **Bezpečnostný režim**: vypína všetky funkcie navigačného systému, ktoré si vyžadujú značnú pozornosť vodiča a mohli by počas jazdy rozptyľovať pozornosť.
- **Simulácia GPS**: zastavuje prijímanie signálu GPS do zariadenia a šetrí energiu batérie.

## **Režim výpočtu**

Vyberte **Nastavenia** > **Navigácia** > **Režim výpočtu**.

Výpočet trasy je založený na rýchlostných obmedzeniach cesty a údajoch o akcelerácii vozidla na danej trase.

- **Rýchlejší čas**: vypočíta trasy, ktoré prejdete za kratší čas, hoci môžu mať dlhšiu vzdialenosť.
- **Kratšia vzdialenosť**: vypočíta trasy, ktoré majú kratšiu vzdialenosť, ale prejsť ich môžete za dlhší čas.
- **Menej paliva**: vypočíta trasy, na ktorých môžete spotrebovať menej paliva ako na iných.
- **Mimo cesty**: vypočíta vzdialenosť od miesta, kde sa nachádzate, po vašu destináciu vzdušnou čiarou.

## **Nastavenia zobrazenia**

Ak chcete otvoriť stránku s nastaveniami displeja, v hlavnej ponuke vyberte položky **Nastavenia** > **Zobraziť**.

- <span id="page-14-0"></span>**Orientácia**: nastaví displej na výšku (vertikálne) alebo na šírku (horizontálne).
- **Farebný režim**: nastaví zobrazenie denných alebo nočných farieb na zariadení. Môžete vybrať možnosť Auto, aby ste zariadeniu umožnili automaticky nastaviť denné alebo nočné farby na základe hodiny v rámci dňa.
- **Jas**: upravuje jas displeja.
- **Časový limit displeja**: nastavuje dĺžku nečinnosti predtým, ako sa vaše zariadenie prepne do režimu spánku.
- **Snímka**: umožňuje nasnímanie obrázka obrazovky zariadenia. Snímky obrazovky sa v pamäti zariadenia ukladajú do priečinka Screenshot.

## **Nastavenia cestnej premávky**

Ak chcete otvoriť stránku s nastaveniami cestnej premávky, v hlavnej ponuke vyberte položky **Nastavenia** > **Cestná premávka**.

**Cestná premávka**: povoľuje cestnú premávku.

- **Aktuálny poskytovateľ**: nastavuje, ktorý poskytovateľ dopravných služieb sa bude používať na poskytovanie údajov o cestnej premávke. Možnosť Auto vyberie najlepšie dostupné údaje o cestnej premávke automaticky.
- **Predplatenia**: zobrazuje zoznam aktuálnych predplatných dopravných informácií.
- **Optimalizovať trasu**: vyberie, či chcete používať optimalizované alternatívne trasy automaticky alebo na požiadanie (*[Dopravná situácia na vašej trase](#page-11-0)*, strana 8).
- **Upozornenia o cestnej premávke**: vyberie vážnosť zdržania cestnej premávky, pri ktorej zariadenie zobrazí upozornenie o cestnej premávke.

## **Nastavenia jednotiek a času**

Ak chcete otvoriť stránku s nastaveniami jednotiek a času, v hlavnej ponuke vyberte položku **Nastavenia** > **Jednotky a čas**.

**Aktuálny čas**: nastavuje čas zariadenia.

- **Formát času**: umožňuje výber zobrazenia 12-hodinového, 24 hodinového alebo UTC času.
- **Jednotky**: nastavuje jednotku merania použitú na vzdialenosti.
- **Formát pozície**: nastavuje formát súradníc a údaj používané pre geografické súradnice.

## **Nastavenia jazyka a klávesnice**

Ak chcete otvoriť nastavenia jazyka a klávesnice, v hlavnej ponuke vyberte položky **Nastavenia** > **Jazyk a klávesnica**.

**Jazyk hlasu**: nastavuje jazyk pre hlasové pokyny.

**Jazyk textu**: nastavuje celý text na obrazovke na zvolený jazyk.

**POZNÁMKA:** zmena jazyka textu nezmení jazyk používateľom vložených údajov alebo údajov máp, ako sú napríklad názvy ulíc.

**Jazyk klávesnice**: zapne jazyky klávesnice.

## **Nastavenia zariadenia a súkromia**

Ak chcete otvoriť stránku s nastaveniami zariadenia, v hlavnej ponuke vyberte položky **Nastavenia** > **Zariadenie**.

**Info**: zobrazuje číslo verzie softvéru, ID číslo jednotky a informácie o niektorých ďalších softvérových funkciách.

**Dokumenty EULA**: zobrazuje licenčné zmluvy s koncovým používateľom, ktoré sa vzťahujú na vašu voľbu.

**POZNÁMKA:** tieto informácie potrebujete pri aktualizácii softvéru systému alebo zakúpení ďalších mapových údajov.

- **História jázd**: zariadeniu umožňuje zaznamenávať informácie pre funkcie myTrends™, Kde som bol a Záznam trás.
- **Vymazať históriu jázd**: vymaže vašu históriu jázd pre položky myTrends, Kde som bol a Záznam trás.

## **Obnovenie nastavení**

Kategóriu nastavení alebo všetky nastavenia môžete obnoviť na výrobné predvolené hodnoty.

- **1** Vyberte položku **Nastavenia**.
- **2** V prípade potreby vyberte kategóriu nastavení.
- **3** Vyberte položku > **Obnoviť**.

## **Príloha**

## **Napájacie káble**

Vaše zariadenie môžete napájať viacerými spôsobmi.

- Napájací kábel do vozidla
- **Kábel USB**
- Sieťový adaptér (voliteľné príslušenstvo)

## **Nabíjanie zariadenia**

**POZNÁMKA:** tento produkt 3. triedy funguje na napájaní LPS. Batériu môžete nabíjať v zariadení pomocou jednej z nasledujúcich metód.

- Zariadenie pripojte k napájaciemu káblu vo vozidle.
- Zariadenie pripojte k počítaču pomocou kábla USB.
- Zariadenie sa môže nabíjať pomaly, keď je pripojené k počítaču. Niektoré prenosné počítače nemusia zariadenie nabiť.
- Zariadenie pripojte k voliteľnému sieťovému adaptéru, ako napríklad k adaptéru do elektrickej siete.

Môžete si zakúpiť schválený adaptér AC-DC Garmin vhodný pre použitie doma alebo v práci u predajcu Garmin alebo na stránke [www.garmin.com.](http://www.garmin.com)

## **Výmena poistky v napájacom kábli vozidla**

## *OZNÁMENIE*

Keď vymieňate poistku, nestraťte žiadnu malú súčiastku a určite všetky vráťte naspäť na svoje miesto. Napájací kábel vozidla nefunguje, ak nebol správne upevnený.

Ak sa vaše zariadenie vo vozidle nenabíja, možno je potrebné vymeniť poistku umiestnenú v hrote adaptéra vozidla.

1 Otočte koncovku ① o 90 stupňov proti smeru hodinových ručičiek a odomknite jut.

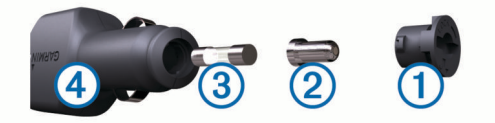

**TIP:** na odstránenie koncovky budete možno potrebovať mincu.

- **2** Odstráňte koncovku, strieborný hrot 2 a poistku 3.
- **3** Vložte novú tavnú poistku s rovnakým prúdom, napríklad 1 A alebo 2 A.
- **4** Vložte strieborný hrot do koncovky.
- **5** Zatlačte koncovku a otočte ju o 90 stupňov v smere hodinových ručičiek, aby sa znovu uzamkla v napájacom kábli vozidla 4.

## **Starostlivosť o zariadenie**

## *OZNÁMENIE*

Nedovoľte, aby zariadenie spadlo na zem.

Zariadenie neskladujte na miestach, kde môže dôjsť k dlhšiemu vystaveniu extrémnym teplotám, pretože to môže spôsobiť trvalé poškodenie.

<span id="page-15-0"></span>Nikdy na obsluhu dotykovej obrazovky nepoužívajte tvrdý alebo ostrý predmet, pretože môže dôjsť k poškodeniu.

#### **Čistenie vonkajšieho krytu**

#### *OZNÁMENIE*

Nepoužívajte chemické čistiace prostriedky a rozpúšťadlá, ktoré môžu poškodiť plastové komponenty.

- **1** Vonkajší kryt zariadenia (nie dotykovú obrazovku) čistite tkaninou navlhčenou v slabom roztoku čistiaceho prostriedku. **2** Zariadenie utrite dosucha.
- **Čistenie dotykovej obrazovky**
- **1** Použite jemnú a čistú handričku, ktorá nepúšťa vlákna.
- **2** V prípade potreby handričku jemne navlhčite vodou.
- **3** Ak používate navlhčenú handričku, zariadenie vypnite a odpojte napájanie.
- **4** Obrazovku zľahka utrite handričkou.

#### **Zabránenie krádeži**

- Ak zariadenie a držiak nepoužívate, odstráňte ich z dohľadu.
- Odstráňte z čelného okna stopy po prísavke.
- Nenechávajte zariadenie v priehradke.
- Zaregistrujte svoj produkt na lokalite [http://my.garmin.com.](http://my.garmin.com)

## **Upevnenie na palubnú dosku**

#### *OZNÁMENIE*

Po nalepení sa permanentná lepiaca páska extrémne ťažko odstraňuje.

Môžete použiť voliteľný disk na upevnenie vášho zariadenia na palubnú dosku a dodržať náležité štátne predpisy. Ďalšie informácie nájdete na stránke [www.garmin.com.](http://www.garmin.com)

- **1** Vyčistite a vysušte miesto na palubnej doske, na ktoré chcete disk pripevniť.
- **2** Odstráňte ochranu lepiacej pásky na spodnej strane disku.
- **3** Umiestnite disk na palubnú dosku.
- **4** Z hornej strany disku odstráňte priehľadnú fóliu.
- **5** Na hornú stranu disku umiestnite prísavkový držiak.
- **6** Otočte páčku nadol (smerom k disku).

## **Odstránenie zariadenia, držiaka a prísavkového držiaka**

#### **Odstránenie zariadenia z držiaka**

- **1** Stlačte držiak alebo tlačidlo na držiaku.
- **2** Nakloňte zariadenie dopredu.

#### **Odstránenie kolísky z prísavkového držiaka**

- **1** Otočte držiak zariadenia doprava alebo doľava.
- **2** Použite tlak, kým lôžko na kolíske neuvoľní guľôčku na prísavkovom držiaku.

#### **Odstránenie prísavkového držiaka z čelného skla**

- **1** Otočte páčku na prísavkovom držiaku smerom k sebe.
- **2** Potiahnite páčku na prísavke smerom k sebe.

## **Zakúpenie dodatočných máp**

- **1** Navštívte produktovú stránku zariadenia na [\(www.garmin.com](http://www.garmin.com)).
- **2** Kliknite na kartu **Mapy**.
- **3** Postupujte podľa pokynov na obrazovke.

## **Kúpa príslušenstva**

Prejdite na [http://buy.garmin.com.](http://buy.garmin.com)

## **Technické údaje**

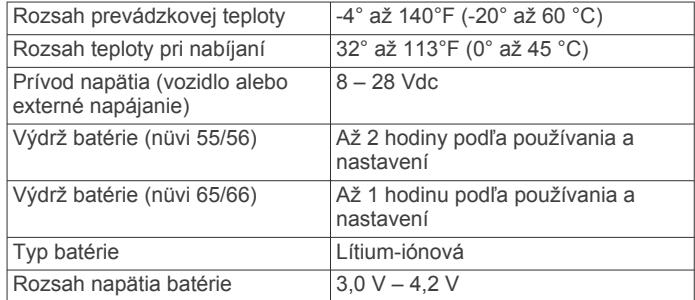

## **Ťažkosti**

## **Prísavkový držiak nedrží na mojom čelnom skle**

- **1** Prísavkový držiak a čelné sklo očistite pomocou čistého liehu.
- **2** Osušte pomocou čistej a suchej handry.
- **3** Namontujte prísavkový držiak (*[Pripojenie zariadenia k zdroju](#page-4-0) [napájania vo vozidle](#page-4-0)*, strana 1).

## **Moje zariadenie nevyhľadáva satelitné signály**

- Overte, či je funkcia simulácie GPS vypnutá (*[Nastavenia](#page-13-0)  navigácie*[, strana 10](#page-13-0)).
- Vezmite zariadenie von z parkovacích garáží a preč od vysokých budov a stromov.
- Zostaňte niekoľko minút bez pohybu.

## **Zariadenie sa v mojom vozidle nenabíja**

- Skontrolujte poistku v napájacom kábli vozidla (*[Výmena](#page-14-0)  [poistky v napájacom kábli vozidla](#page-14-0)*, strana 11).
- Skontrolujte, či je vozidlo naštartované a či do napájacej zásuvky dodáva energiu.
- Skontrolujte, či je teplota vo vnútri vozidla v rozsahu 0 až 45 °C (v rozsahu 32 až 113 °F).
- Skontrolujte, či nie je prasknutá poistka v poistkovej skrinke vo vozidle.

## **Moja batéria nezostane nabitá dlho**

- Znížte jas displeja (*[Nastavenia zobrazenia](#page-13-0)*, strana 10).
- Skráťte časový limit displeja (*[Nastavenia zobrazenia](#page-13-0)*, [strana 10](#page-13-0)).
- Znížte hlasitosť (*[Nastavenie hlasitosti](#page-5-0)*, strana 2).
- Keď zariadenie nepoužívate, prepnite ho do režimu spánku (*[Prechod do režimu spánku a ukončenie režimu spánku](#page-5-0)*, [strana 2](#page-5-0)).
- Zariadenie nenechávajte na miestach s vysokou teplotou.
- Zariadenie nenechávajte na priamom slnečnom svetle.

## **Moje zariadenie sa v počítači nezobrazuje ako vyberateľná jednotka**

Pri väčšine počítačov Windows sa zariadenie pripája pomocou protokolu prenosu médií (MTP). V režime MTP sa zariadenie zobrazuje ako prenosné zariadenie a nie ako vyberateľná jednotka. Režim MTP sa podporuje v systémoch Windows 7, Windows Vista® a Windows XP Service Pack 3 s programom Windows Media Player 10.

## <span id="page-16-0"></span>**Moje zariadenie sa v počítači nezobrazuje ako prenosné zariadenie**

V počítačoch Mac a niektorých počítačoch Windows sa zariadenie pripája pomocou režimu veľkokapacitného úložného zariadenia USB. V režime veľkokapacitného úložného zariadenia USB sa zariadenie zobrazuje ako vyberateľná jednotka alebo mechanika a nie ako prenosné zariadenie. Windows verzie predchádzajúce verzii Windows XP Service Pack 3 používajú režim veľkokapacitného úložného zariadenia USB.

## **Moje zariadenie sa v počítači nezobrazuje ako prenosné zariadenie, ani ako vyberateľná jednotka alebo mechanika**

- **1** Odpojte kábel USB od počítača.
- **2** Vypnite zariadenie.
- **3** Do portu USB vášho počítača a na zariadení pripojte kábel USB.
	- **TIP:** vaše zariadenie pripájajte priamo do portu USB počítača a nie do rozbočovača USB.

Zariadenie sa automaticky zapne a prepne sa do režimu MTP alebo do režimu veľkokapacitného úložného zariadenia USB. Na obrazovke zariadenia sa zobrazí obrázok zariadenia pripojeného k počítaču.

## **Register**

#### <span id="page-17-0"></span>**Symboly**

2D pohľad na mapu **[7](#page-10-0)** 3D pohľad na mapu **[7](#page-10-0)**

#### **A**

adhézny disk na palubnú dosku **[12](#page-15-0)** adresy, vyhľadávanie **[3](#page-6-0)** aktualizácie mapy **[1](#page-4-0)** softvér **[1](#page-4-0)** aktuálna poloha **[6](#page-9-0)**

#### **B**

batéria maximalizácia **[12](#page-15-0)** nabíjanie **[1,](#page-4-0) [2,](#page-5-0) [11](#page-14-0), [12](#page-15-0)** ťažkosti **[12](#page-15-0)** bezpečnostné kamery, predplatenia **[7](#page-10-0)** body záujmu (POI Loader) **[4](#page-7-0)** body záujmu (POI) **[4](#page-7-0)** POI Loader **[4](#page-7-0)** rozšírenia **[4](#page-7-0)** užívateľské **[4](#page-7-0)**

#### **C**

cena paliva, zmena **[8](#page-11-0)** cesta domov **[4](#page-7-0)** cestná premávka **[7](#page-10-0), [8](#page-11-0), [11](#page-14-0)** aktivácia predplatného **[8](#page-11-0)** alternatívna trasa **[8](#page-11-0)** mapa **[8](#page-11-0)** nehody **[8](#page-11-0)** predplatenia Lifetime **[1](#page-4-0)** pridanie predplatných **[8](#page-11-0)** prijímač **[7](#page-10-0)** vyhľadanie zdržaní **[8](#page-11-0)** cesty vypočítava sa **[5](#page-8-0)** začína **[5](#page-8-0)** zobrazenie na mape **[5](#page-8-0)** ciele. *Pozrite si* miesta

#### **Č**

čistenie dotykovej obrazovky **[12](#page-15-0)** čistenie zariadenia **[12](#page-15-0)**

#### **D**

Dokumenty EULA **[11](#page-14-0)** domov cesta **[4](#page-7-0)** nastavenie polôh **[4](#page-7-0)** úprava polohy **[4](#page-7-0)**

#### **E**

ecoChallenge **[9](#page-12-0)** ecoRoute **[8,](#page-11-0) [9](#page-12-0)** hodnotenie ecoChallenge **[9](#page-12-0)** kalibrácia spotreby paliva **[8](#page-11-0)** profil vozidla **[8](#page-11-0)** správa o najazdených kilometroch **[9](#page-12-0)** správy o najazdených kilometroch **[9](#page-12-0)**

#### **G**

Garmin Express **[1](#page-4-0)** aktualizácia softvéru **[1](#page-4-0)** registrácia zariadenia **[1](#page-4-0)** geocaching **[3](#page-6-0)** GPS **[2](#page-5-0)**

#### **H**

história jázd **[11](#page-14-0)** hlasitosť, úprava **[2](#page-5-0)** hodnotenie ecoChallenge **[9](#page-12-0)** vynulovanie **[9](#page-12-0)**

#### **I**

ID jednotky **[11](#page-14-0)** identifikačné číslo **[11](#page-14-0)** ikona vozidla **[7](#page-10-0)**

ikony, vozidlo **[7](#page-10-0)** informácie o trase **[6](#page-9-0)** zobrazenie **[6](#page-9-0)**

## **J**

jas **[2](#page-5-0)** jazyk jazyk reči **[11](#page-14-0)** klávesnica **[11](#page-14-0)**

#### **K**

káble, napájanie **[11](#page-14-0)** kalibrácia spotreby paliva **[8](#page-11-0)** kamery, bezpečnostné **[7](#page-10-0)** karta microSD, inštalácia **[10](#page-13-0)** Kde som? **[4](#page-7-0), [6](#page-9-0)** klávesnica **[2](#page-5-0)** jazyk **[11](#page-14-0)** rozloženie **[11](#page-14-0)** kolíska, odstránenie **[12](#page-15-0)** krádež, zabránenie **[12](#page-15-0)** križovatky, vyhľadávanie **[3](#page-6-0)**

#### **M**

mapa, dátové pole **[7](#page-10-0)** mapy **[5,](#page-8-0) [6,](#page-9-0) [10](#page-13-0)** aktualizácia **[1](#page-4-0)** dátové pole **[6](#page-9-0)** lifetime **[1](#page-4-0)** nüMaps Guarantee **[1](#page-4-0)** nüMaps Lifetime **[1](#page-4-0)** prehliadanie **[3](#page-6-0)** téma **[10](#page-13-0)** úroveň detailov **[10](#page-13-0)** vrstvy **[7](#page-10-0)** zakúpenie **[12](#page-15-0)** zobrazenie trás **[5](#page-8-0)** mapy Lifetime **[1](#page-4-0)** miesta **[2,](#page-5-0) [10](#page-13-0)** aktuálne **[4](#page-7-0), [6](#page-9-0)** nastavenie domovskej lokality **[4](#page-7-0)** vyhľadávanie **[3](#page-6-0)**

#### **N**

nabíjanie zariadenia **[1,](#page-4-0) [2,](#page-5-0) [11](#page-14-0), [12](#page-15-0)** napájací kábel do vozidla **[1](#page-4-0)** napájacie káble **[11](#page-14-0)** vozidlo **[1](#page-4-0)** výmena poistky **[11](#page-14-0)** nastavenia **[10](#page-13-0), [11](#page-14-0)** nastavenia času **[2](#page-5-0), [11](#page-14-0)** nastavenia displeja **[10](#page-13-0)** nástroje mapy **[7](#page-10-0)** navigácia **[5](#page-8-0)** mimo cesty **[5](#page-8-0)** náhľad na cesty **[5](#page-8-0)** nastavenia **[10](#page-13-0)** navigácia mimo cesty **[5](#page-8-0)** nedávno nájdené polohy **[3](#page-6-0)** nüMaps Guarantee **[1](#page-4-0)** nüMaps Lifetime **[1](#page-4-0)**

#### **O**

obchádzky **[5](#page-8-0)** obmedzenia cesta **[7](#page-10-0)** oblasť **[6](#page-9-0)** odstraňovanie **[7](#page-10-0)** prispôsobenie **[6](#page-9-0)** úseky ciest **[6](#page-9-0)** vypína sa **[7](#page-10-0)** obnovenie nastavení **[11](#page-14-0)** obrazovka, jas **[2](#page-5-0)** odstránenie kolísky **[12](#page-15-0)** odstraňovanie, cesty **[9](#page-12-0)**

## **P**

palivo, ceny **[8](#page-11-0)** pamäťová karta **[10](#page-13-0)** panel vyhľadávania **[3](#page-6-0)** parkovisko **[3](#page-6-0)** posledný bod **[3](#page-6-0)** perspektíva mapy **[7](#page-10-0)** plánovač cesty **[9](#page-12-0)** úprava cesty **[9](#page-12-0)** počítač, pripojenie **[10](#page-13-0), [12,](#page-15-0) [13](#page-16-0)** podpora pre produkty **[8](#page-11-0)** POI Loader **[4](#page-7-0)** poistka, výmena **[11](#page-14-0)** polohy **[3](#page-6-0)** naposledy nájdené **[3](#page-6-0)** simulované **[4](#page-7-0)** ukladanie **[4](#page-7-0)** pomocník. **[8](#page-11-0)** *Pozrite si aj* podpora pre produkty pred vami prispôsobenie **[6](#page-9-0)** vyhľadanie služieb **[6](#page-9-0)** predplatenia cestná premávka **[1](#page-4-0)** nüMaps Lifetime **[1](#page-4-0)** premenovanie ciest **[9](#page-12-0)** prísavka **[12](#page-15-0)** príslušenstvo **[12](#page-15-0)** prispôsobenie, obmedzenia **[6](#page-9-0)** prispôsobenie zariadenia **[10](#page-13-0)** profil vozidla **[8](#page-11-0)**

#### **R**

registrácia produktu **[1](#page-4-0)** registrácia zariadenia **[1](#page-4-0)** resetovanie, zariadenie **[2](#page-5-0)** režim spánku **[2](#page-5-0)** riešenie problémov **[12](#page-15-0), [13](#page-16-0)** rozšírenia, vlastné body záujmu (POI) **[4](#page-7-0)** Rýchle vyhľadávanie **[3](#page-6-0)**

#### **S**

satelitné signály prehliada sa **[2](#page-5-0)** vyhľadávanie **[2](#page-5-0)** simulované polohy **[4](#page-7-0)** skrátené príkazy odstraňovanie **[4](#page-7-0)** pridávanie **[4](#page-7-0)** smery **[5](#page-8-0)** smery jazdy **[5](#page-8-0)** snímky obrazovky **[10](#page-13-0)** softvér aktualizácia **[1](#page-4-0)** verzia **[11](#page-14-0)** spotreba paliva. **[8](#page-11-0), [9](#page-12-0)** *Pozrite si aj* ecoRoute správy, najazdené kilometre **[9](#page-12-0)** správy o najazdených kilometroch **[9](#page-12-0)** starostlivosť o zariadenie **[11](#page-14-0)** súbory podporované typy **[10](#page-13-0)** prenos **[10](#page-13-0)** súradnice **[3](#page-6-0)**

## **T**

technické údaje **[12](#page-15-0)** tlačidlá na obrazovke **[2](#page-5-0)** tlačidlo napájania **[2](#page-5-0)** trasový počítač **[6](#page-9-0)** vynulovanie informácií **[6](#page-9-0)** trasy náhľad **[5](#page-8-0)** pridanie bodu **[5](#page-8-0)** režim výpočtu **[10](#page-13-0)** začína **[4](#page-7-0)** zastavenie **[5](#page-8-0)**

#### **U**

ukladanie, aktuálna poloha **[4](#page-7-0)** uložené polohy **[5,](#page-8-0) [9](#page-12-0)** kategórie **[4](#page-7-0)** odstraňovanie **[4](#page-7-0)** úprava **[4](#page-7-0)** upevnenie zariadenia automobil **[1](#page-4-0)** palubná doska **[12](#page-15-0)**

prísavka **[1,](#page-4-0) [12](#page-15-0)** vybratie z držiaka **[12](#page-15-0)**

#### **V**

vlastné POI **[4](#page-7-0)** vrstvy mapy, prispôsobenie **[7](#page-10-0)** vyhľadanie služieb, pred vami **[6](#page-9-0)** vyhľadávanie miest kategórie **[2](#page-5-0)** používanie mapy **[3](#page-6-0)** prehliadanie mapy **[3](#page-6-0)** vyhľadávanie polôh. **[2](#page-5-0)** *Pozrite si aj* polohy adresy **[3](#page-6-0)** križovatky **[3](#page-6-0)** mestá **[3](#page-6-0)** súradnice **[3](#page-6-0)** vynulovanie, údaje o trase **[6](#page-9-0)**

#### **Z**

Zaujímavé miesto POI. **[4](#page-7-0)** *Pozrite si aj* body záujmu (POI) záznam trasy, zobrazenie **[6](#page-9-0)** zemepisná šírka a zemepisná dĺžka **[3](#page-6-0)** zmena oblasti vyhľadávania **[3](#page-6-0)** zobrazenie križovatky **[6](#page-9-0)** zobrazenie mapy 2-D **[7](#page-10-0)** 3-D **[7](#page-10-0)** zoznam odbočiek **[5](#page-8-0)**

# support.garmin.com

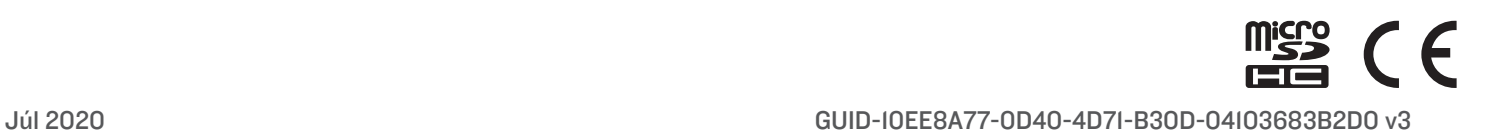